## How to move Panopto recordings from your Panopto folder to Canvas

Go to https://pitt.hosted.panopto.com/ . This is your My Pitt Video [page. You](https://pitt.hosted.panopto.com/) may have to log into your Pitt account if you haven't already done so.

In the left-hand menu click on the link to "My Folder."

appear in the upper left.

to Canvas.

Click it.

videos.

there.

Your folder will contain the videos of the class meetings that were recorded. They may be in a subfolder.

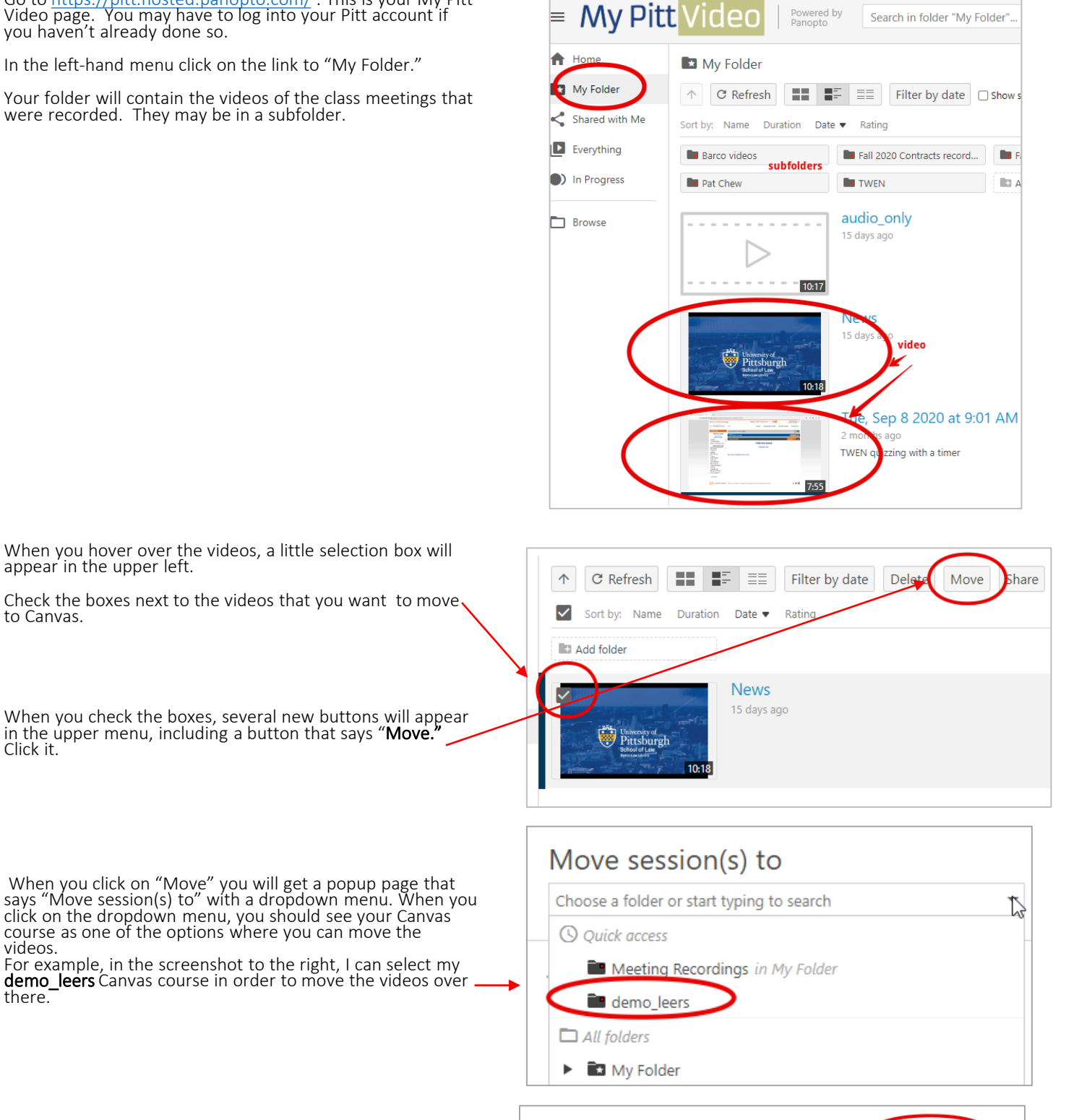

Then you'll get a popup that says "Move session(s) to (your Canva's course); click the "Move" button.

Move session(s) to demo\_leers Only you can see items in this folder

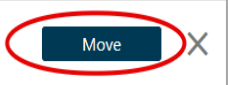

You will see the progress as the videos are moved over one by one. When they have all moved, you can close the window.